# Windows 7 PowerTerm ver9.2 and TBE

## Installation and Configuration

This guide is a full install of Ericom's PowerTerm version 9.2 on the Windows 7 and operating system for use on a Computer Insights, Inc. server. All files can be found on our website at <u>www.ci-inc.com/downloads</u>, under the Text User Interface (TUI) section. If you're comfortable with installing and configuring PowerTerm, download the "PowerTerm for Windows 7 – Config Files" unpacker. This is a packed copy of the PowerTerm configurations from Computer Insights, Inc.

For typical installation and setup, see "Full Installation".

#### Copy Configuration – For use with PTWin7Config.exe

Note: These files will not reflect your specific hostname, preferences, or settings. Additional setup may be required.

- 1. Install PowerTerm 9.2 and run the application. Click "Close" and then "**Save..**" This will save the ptdef file and other config files.
- 2. Download and unpack the PTwin7config in a new folder called "PT" on your desktop. The file can be found here.

http://www.ci-inc.com/files/powerterm/PTWin7Config.exe

Note: The file may get blocked by your browser or your anti-virus programs.

- 3. Copy the contents of the unpacked folder into "My Documents". If prompted, choose "Copy and Replace".
- 4. Run PowerTerm Pro 9.2. In the terminal setup, replace the Host Name ip address with your own server's ip address.
- 5. Change "Port Number" to 22.
- 6. Click Add Session (to the left of the red 'X") Click "Apply". Click "Ok".
- 7. **Save this configuration as the default configuration.** File "Save as". Select ptdef file in "My Documents" folder. Click "Save". If prompted click "Yes" to replace the original.
- 8. Re-open PowerTerm. The settings should have updated and you should be prompted for your login and password.

## **Full Installation**

Download PowerTerm for Windows 7 software link found at <u>www.ci-inc.com/downloads</u>. After the file downloads, find the saved file on your computer (filename is Ptprose.exe) Right Click on the file and "Run as administrator".

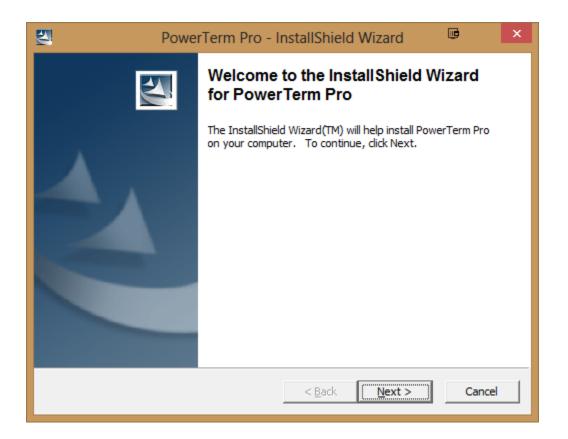

Click "Next".

| 2      | PowerTerm Pro - InstallShield Wizard                                                                                              | •           | ×  |
|--------|----------------------------------------------------------------------------------------------------|-------------|----|
| L      | ocation to Save Files<br>Where would you like to save your files?                                                                 |             |    |
|        | Please enter the folder where you want these files saved. If the folde exist, it will be created for you. To continue, dick Next. | er does not |    |
|        | Save files in folder:                                                                                                    |             |    |
|        | C:\Users\Sample\AppData\Local\Temp\PowerTerm Pro                                                                                  |             |    |
|        | ,                                                                                                    | Change      |    |
| Instal | Shield <u>&lt; B</u> ack <u>N</u> ext >                                                                                           | Canc        | el |

Click "Next".

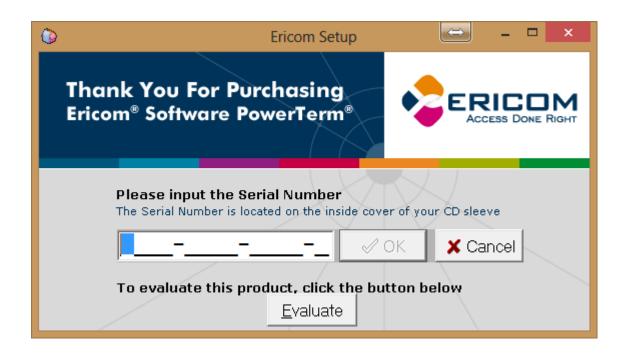

**Click Evaluate** 

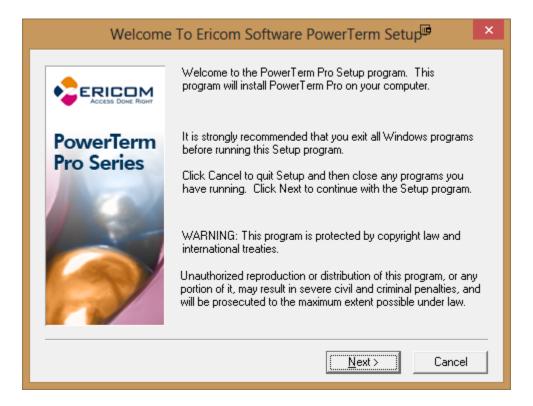

Click "Next".

| Software License Agreement                                                                                                    | × |
|----------------------------------------------------------------------------------------------------|---|
| Please read the following License Agreement. Press the PAGE DOWN key to see the rest of the agreement.                                                                                                    |   |
| ERICOM SOFTWARE LTD.<br>END USER LICENSE AGREEMENT<br>Terms and Condition for Ericom Software (the "Program")                                                                                                    | ^ |
| IMPORTANT - READ CAREFULLY THE FOLLOWING TERMS AND CONDITIONS<br>(these "Terms") BEFORE OPENING ANY OF THE PACKAGES CONTAINING<br>ELECTRONIC MEDIA, SUCH AS A DISK PACK, ETC., OR DOWNLOADING OR<br>INSTALLING THE PROGRAM OR ANY PART THEROF, AS APPLICABLE. BY<br>OPENING ANY SUCH PACKAGE, BY SELECTING THE "I ACCEPT" BUTTON<br>BELOW, OR BY DOWNLOADING OR INSTALLING THE PROGRAM, OR ANY PART | * |
| I accept the terms in the License Agreement                                                                                                    |   |
| O I do not accept the terms in the License Agreement                                                                                                    |   |
| < <u>B</u> ack <u>N</u> ext <u>C</u> ancel                                                                                                    |   |

Accept the terms and agreements and click "Next".

|            | Select Product                                                       | <b>I</b>           | × |
|------------|----------------------------------------------------------------------|--------------------|---|
|            | Select product and subproduct:<br>Product<br>PowerTerm Pro           |                    |   |
| Pro Series | SubProduct<br>For UNIX                                               |                    | • |
|            | Description<br>Select wich product you want to install; th<br>button | nen click the Next |   |
|            | < <u>B</u> ack <u>N</u> ext >                                        | Cancel             |   |

Select "For UNIX" as the SubProduct and click "Next".

|                         | S                               | Setup Type                                                                                                    | li ×      |
|-------------------------|---------------------------------|----------------------------------------------------------------------------------------------------|-----------|
|                         | Please bear in                  | of Setup you prefer, then click Nex<br>mind that installing VBA with Powe<br>to of the computer after installation. |           |
| PowerTerm<br>Pro Series | G Single User     Installation  | This is to be used for normal inst<br>It will install PowerTerm on your<br>choose.                                  |           |
|                         | C Administrator<br>Installation | Administrator Setup - For Installa<br>used over the Network to install<br>machines.                                 |           |
|                         |                                 | < <u>B</u> ack <u>N</u> ex                                                                                          | t> Cancel |

Select "Single User Installation" and click "Next".

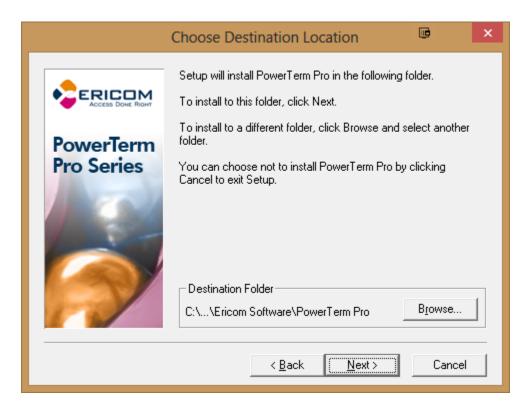

Choose the Default FilePath by clicking "Next".

|                         | Select Program Folder                                                                                                    | li ×      |
|-------------------------|----------------------------------------------------------------------------------------------------|-----------|
|                         | Setup will add program icons to the Prog<br>You may type a new folder name, or sele<br>Folders list. Click Next to continue.                        |           |
| PowerTerm<br>Pro Series | <u>P</u> rogram Folders:<br>PowerTerm Pro<br>Existing Folders:                                                                                      |           |
|                         | Accessibility<br>Accessories<br>Administrative Tools<br>BitComet (64-bit)<br>Classic Shell<br>Digsby<br>DisplayFusion<br>E vernote<br>Google Chrome | <b>^</b>  |
|                         | < <u>B</u> ack <u>N</u> ext                                                                                                    | t> Cancel |

Click "Next".

|            | Use                           | r Information                 | •      | × |
|------------|-------------------------------|-------------------------------|--------|---|
|            | Please Fill Ir<br>First Name: | All The Fields Below          |        | - |
| PowerTerm  | Last Name:                    | ·                             |        |   |
| Pro Series | Company:                      | Sample Bolt and Nut           |        |   |
|            | Serial # :                    | Evaluation                    |        |   |
|            | Tel #:                        | ŀ                             |        |   |
| N          | E-mail:                       | ŀ                             |        |   |
|            |                               | < <u>B</u> ack <u>N</u> ext > | Cancel |   |

Enter your company name in the "Company" field. The other 4 fields should be a hyphen or "-". Serial # cannot be changed here.

| Thank You For Evaluating PowerTerm Pro 🔎 💌 |          |                                                                                 |  |  |  |
|--------------------------------------------|----------|---------------------------------------------------------------------------------|--|--|--|
| View read me file                          |          |                                                                                 |  |  |  |
| PowerTerm<br>Pro Series                    | <b>5</b> | Place an Icon on the Desktop                                                    |  |  |  |
|                                            |          | Exit & Launch On-line Registration(Requires a<br>Web-Browser & Internet Access) |  |  |  |
|                                            |          | Exit & Launch PowerTerm Pro                                                     |  |  |  |
|                                            |          | < Back Finish                                                                   |  |  |  |

After the Installer completes, select "Place an Icon on the Desktop". Then click "Exit & Launch PowerTerm Pro"

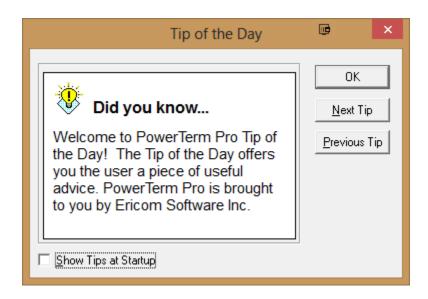

You can uncheck Show Tips at Startup and select "OK"

# Configuration

When you first run PowerTerm it will ask you to setup the emulator program for first use. Settings can be altered at anytime. Make sure you save when you're done.

|                  |                                                     | Connect                                                |                       |   | × |
|------------------|-----------------------------------------------------|--------------------------------------------------------|-----------------------|---|---|
| Emulation        |                                                     |                                                        |                       |   |   |
| VT<br>ANSI       | Emulation Type:                                     | Teminal ID:                                            |                       |   |   |
| SCO ANSI         | Connection<br>Session Type:<br>TELNET<br>COM        | Host Name:<br>192.168.1.100                            | Terminal Name:        |   |   |
| BBS ANSI         | LAT<br>CTERM<br>BAPI<br>RLOGIN<br>TAPI<br>SUPER LAT | Set Window Size Port Number: 23                        | Keep Alive Timeout:   | 0 |   |
|                  | Sessions List:<br>TELNET (192.168                   | <u>*</u>                                               | S <u>o</u> ript File: |   |   |
| AT386            |                                                     |                                                        | <u>S</u> etup File:   |   |   |
| ASCII<br>General |                                                     |                                                        | ,                     |   |   |
| Connect          | Close Cancel                                        | Apply < <s< td=""><td>etup</td><td></td><td></td></s<> | etup                  |   |   |

Select "ANSI" followed by "SCO ANSI" in the Emulation Type on the left. Consult your administrator for the Host Name Field, which is the IP Address of your company's server. Save your default session by clicking on the New File Icon to the left of the red "X". Click "Apply" followed by "<<Setup".

|                                                                                                    | Connect                                                                                                    |                   | ×   |
|----------------------------------------------------------------------------------------------------|----------------------------------------------------------------------------------------------------|-------------------|-----|
| Emulation General Display Keyboard Printer                                                                          | Preferences                                                                                                    |                   |     |
| None UPS Set: Code Page 851  8 bit Controls: Ox9B Enabled                                                           | ✓       On-line         ✓       New Line         ✓       Use 8 Bit Data Characters         ✓       User Defined Keys Locked         Cursor coupling         ✓       Vertical         ✓       Page | CR->CRLF          |     |
| ⊆ursor Keys       Keypad         Image: Normal       Image: Numeric         Image: Application       Image: Numlock | Status Line     None     Indicator     Host Writable                                                                                                    | ☐ Labels Line     |     |
| Connect Close Cancel                                                                                                | Apply >>Setup                                                                                                    | Defaults Defaults | Ali |

Following the Emulation Tab, at the top, is the General Tab. Change the UPS Set to "Code Page 851"

|                                        | Connect               | [                    | ت ×          |   |
|----------------------------------------|-----------------------|----------------------|--------------|---|
| Emulation General Display Keyboard Pri | inter Preferences     |                      |              |   |
| General                                | Cursor                | Power GUI            |              |   |
| 🗖 Unscaled Screen                      | ✓ Blinks              | Power <u>G</u> UI    |              |   |
| History Scroll Bar                     | ✓ Visible             | Show <u>Frame</u>    |              |   |
| Reverse Dis <u>p</u> lay Colors        | Ins Change            | Button Attributes:   |              |   |
| Autowrap Characters                    | Block                 | 🗖 Blin <u>k</u> 🗖 Ur | nderline     |   |
| Dimensions                             | C Underline           | □ <u>R</u> everse    | old          |   |
| Colu <u>m</u> ns:                      |                       | Edit Attributes:     |              |   |
| 80 💌                                   | Blink Rate:           | 🗖 Blink 🔽 U <u>r</u> | nderline     |   |
| Lines Per Screen:                      | 5 • (1/10 Sec.)       | 🗖 Reverse 🕅 Bo       | ol <u>d</u>  |   |
| 25 Limit Font Size                     | Cursor Rul <u>e</u> r |                      |              |   |
|                                        | Crosshair             | Enable Soft Fonts    |              |   |
| Scrolling                              | C Horizontal          | Ctrl Characters      |              |   |
| Jump Scroll Speed:                     | C Vertical            | Interpret            |              |   |
| Unlimite Jump C Smooth                 | ☐ Visible             | C Display            |              |   |
| Connect Close C                        | ancel Apply           | >>Setup Defaults     | Defaults All | ] |

The Display tab should be configured according to these settings. Check for "Lines Per Screen" and "Enable Soft Fonts"

| Connect                                                                                                    | D     | ×       |
|----------------------------------------------------------------------------------------------------|-------|---------|
| Emulation       General       Display       Keyboard       Printer       Preferences         Backspace       Keyboard       Capslock       Mode:       Reverse (Win)       Always On         Backspace       Sound       Local       Local       Use Emulator       At Keys         Auto       Repeat       Numpad Decimal       Numpad Decimal       Numpad Decimal       Numpad |       |         |
| Answerback Message:                                                                                                    |       |         |
| PowerTerm  Auto Answerback  Clear Conceal                                                                                                    |       |         |
| Connect         Close         Cancel         Apply         >>Setup         Defaults                                                                                                    | Defau | lts All |

By default, the Keyboard tab shouldn't need changing.

|                                                                                 | Connect                                                                                                    | <b>I</b>       | ×   |
|---------------------------------------------------------------------------------|----------------------------------------------------------------------------------------------------|----------------|-----|
| Emulation   General   Display   Keyb                                            | oard Printer Preferences<br>✓ Use Form Feed<br>✓ Print Line Graphics as Text                                                        |                |     |
| Device<br>Device <u>N</u> ame<br>[pt1<br>Eile Creation<br>Append<br>© Overwrite | Data Conversion Type Print Screen: Graphics Slave Printer: None Slave Printer Job Delimiter: None Delay for Print Closing (Seconds) |                |     |
|                                                                                 | Advanced Printing                                                                                                    |                |     |
| Connect Close                                                                   | Cancel Apply >>Setup Defa                                                                                                    | aults Defaults | Ali |

By default, the Printer tab shouldn't need changing.

|                                                                                                    | Terminal Setup                                                                                                    | <b>I</b>   | ×  |
|----------------------------------------------------------------------------------------------------|----------------------------------------------------------------------------------------------------|------------|----|
| Emulation General Display Keyboard Printer          On PowerTerm Statt         Auto Connect         Show Connect Dialog Boxi         Do not Connect         On Session Exit         Auto Reconnect         Auto Exit PowerTerm         History Buffer Size         5000K (5.0MB) | Preferences         On PowerTerm Exit         ✓ Save Terminal Setup         Confirm Save:         ④ Yes       No         ✓ Save Window Size & Position         □ Confirm Disconnect Session         Inactivity Timeout (Minutes):         ④         Window Title         The Business Edge |            |    |
|                                                                                                    | OK Cancel Ap                                                                                                    | pply Defau | ts |

In the preferences tab select "Auto Connect" a "5000k" History Buffer Size and "Save Window Size & Position". If you have disconnect issues you should change the Inactivity Timeout to something other than 0.

Click "Apply" and then "Connect".

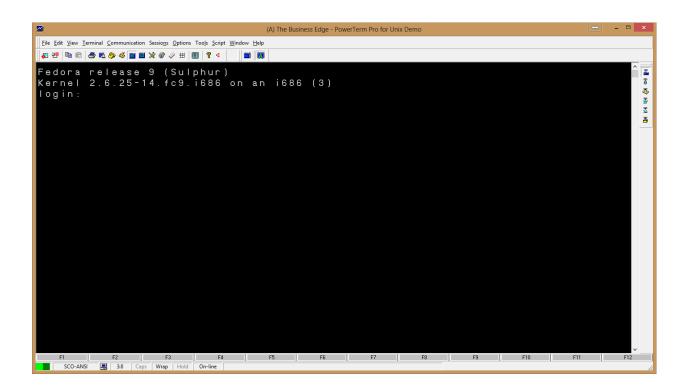

#### IMPORTANT

You should see something similar to this. At this point, you should "File >> Save". Leave the default folder and Filename. Click "Save". This will save the configuration as the default emulator. Double-Clicking on the new PowerTerm Icon on your Desktop should auto-connect you to the Host you setup at the beginning of this example.

| 퉬 Custom Office Templates | 3/5/2013 5:43 PM | File folder    |       |
|---------------------------|------------------|----------------|-------|
| 퉬 My PowerTerm            | 3/5/2013 9:16 PM | File folder    |       |
| ptdef.ptc                 | 3/5/2013 8:55 PM | PTC File       | 1 KB  |
| ptdef.ptk                 | 3/5/2013 8:55 PM | PTK File       | 1 KB  |
| ptdef.ptp                 | 3/5/2013 8:55 PM | PTP File       | 2 KB  |
| ptdef.ptr                 | 3/5/2013 8:55 PM | PTR File       | 1 KB  |
| 🚄 ptdef                   | 3/5/2013 8:55 PM | PTPro Document | 10 KB |
| 🛋 ptdef                   | 3/5/2013 8:55 PM | PTX File       | 1 KB  |
|                           |                  |                |       |

The configuration files will be saved in your "My Documents" folder on your hard drive.

Note: These files can be erased.

Note: The "My PowerTerm" folder stores your optionally configured settings and scripts. For more information, see below.

# **Scripted Functions and Optional settings**

#### **Scripted Functions**

Certain actions are not native to the UNIX emulation environment and must be scripted in. We have prepared scripts for mouse functionality and the use of excel, among other things. You can enable this by downloading the scripts from our website at <u>www.ci-inc.com/downloads</u>.

| Text User Interface (TUI)              |                 |                    |
|----------------------------------------|-----------------|--------------------|
| PowerTerm for Windows 95               | Download        | View Documentation |
| PowerTerm for Windows 98/2000/XP/Vista | <u>Download</u> | View Documentation |
| PowerTerm for Windows 7                | Download        | View Documentation |
| PowerTerm for Windows 7 – Config Files | <u>Download</u> |                    |
| PowerTerm Enterprise                   | Download        | View Documentation |
| PowerTerm InterConnect for Mac OS X*   | <u>Download</u> | View Documentation |
| PowerTerm Scripts                      |                 |                    |
| tbe.psl                                | Download        |                    |
| TBEm-on.psl                            | <u>Download</u> |                    |
| TBEm-off.psl                           | Download        |                    |
| TBEscan.psl                            | <u>Download</u> |                    |
| tbe_script.rb - Mac Only**             | <u>Download</u> |                    |

\* Not officially supported by Computer Insights, Inc.

\*\*You can auto-mount a share by dragging the mounted volume to your "Login Items" in User Accounts in Preferences.

You will need the first 4 files here. (If your operating system is a mac you will need the file"tbe\_script.rb")

Note: Due to the file extensions types of these files you will need to right click and "Save Link As"

Place these in a folder on your desktop. Copy and paste all four files in the default "My PowerTerm" folder on your computer. Typically, the folder is found here.

C:\Users\<YourUserName>\Documents\My PowerTerm

| 퉬 Certificates | 3/5/2013 8:23 PM   | File folder        |       |
|----------------|--------------------|--------------------|-------|
| 📰 modems       | 7/19/2010 11:40 AM | Configuration sett | 25 KB |
| PTCOMM         | 3/5/2013 8:39 PM   | Configuration sett | 1 KB  |
| tbe.psl        | 3/5/2013 9:15 PM   | PSL File           | 1 KB  |
| TBEm-off.psl   | 3/5/2013 9:15 PM   | PSL File           | 1 KB  |
| TBEm-on.psl    | 3/5/2013 9:15 PM   | PSL File           | 1 KB  |
| TBEscan.psl    | 3/5/2013 9:15 PM   | PSL File           | 1 KB  |

The folder should look like this when you're done.

## Excel

The excel functionality may still not work correctly without logging into the file server share through Windows. To do this, click the windows "Start" icon in the bottom left or press the start key on your keyboard. In the search bar type <u>\\<IPAddressOfHost</u>>. This should prompt you to login to the server. You should use the username and password you would use to login to TBE.

If this doesn't fix excel functionality check with your system administrator or Computer Insights, Inc. There are a few flag inside of TBE to check located by F1 >> F3 >> F3 in "Enter and Edit User Flags – Powerterm Options". This menu should look the example where "sampleuser" would be the login of the person accessing the samba share

| ENTER & EDIT USER FLAGS - PowerT |                                    | (ins) |
|----------------------------------|------------------------------------|-------|
| Connect with PowerTerm?          | Yes                                |       |
| Excel Linux Directory Path       | <pre>//usr/users/sampleuser/</pre> |       |
| Excel Windows Directory Path     | /sampleuser/                       |       |
| Map Delete Key to                | Delete One Character               |       |
| Grid Export Extension            | <mark>E</mark> xcel                |       |
| Cancel Request                   | +                                  |       |

In some cases you may need to edit your hosts file and add the name of your server with the corresponding Ip Address. If the previous step did not work, edit your "hosts" file.

#### \*\*Before attempting this consult your system administrator or Computer Insights, Inc. staff.

Search for Notepad in the "Start Menu" via the windows search bar. Right-click and "Run as administrator". Open the hosts file by clicking "File >> Open..." and browsing to the C:\Windows\System32\Drivers\etc directory. Select "All Files" in the pull-down menu at the bottom right. Select the hosts file and click "Open".

| New fold | ler         |                    |          | == -  |  |
|----------|-------------|--------------------|----------|-------|--|
| ^        | Name        | Date modified      | Туре     | Size  |  |
|          | hosts       | 7/25/2012 11:26 PM | File     | 1 KB  |  |
| ls       | Imhosts.sam | 7/26/2012 2:11 AM  | SAM File | 4 KB  |  |
|          | networks    | 7/25/2012 11:26 PM | File     | 1 KB  |  |
| aces     | protocol    | 7/25/2012 11:26 PM | File     | 2 KB  |  |
|          | quotes      | 6/2/2012 8:34 AM   | File     | 2 KB  |  |
|          | services    | 7/25/2012 11:26 PM | File     | 18 KB |  |
| ts       |             |                    |          |       |  |
|          |             |                    |          |       |  |
|          |             |                    |          |       |  |
| (C:)     |             |                    |          |       |  |
| ~        |             |                    |          |       |  |

```
hosts - Notepad
File Edit Format View Help
# Copyright (c) 1993-2009 Microsoft Corp.
#
# This is a sample HOSTS file used by Microsoft TCP/IP for Windows.
#
# This file contains the mappings of IP addresses to host names. Each
# entry should be kept on an individual line. The IP address should
# be placed in the first column followed by the corresponding host name.
# The IP address and the host name should be separated by at least one
# space.
#
# Additionally, comments (such as these) may be inserted on individual
# lines or following the machine name denoted by a '#' symbol.
#
# For example:
#
#
       102.54.94.97
                                                 # source server
                        rhino.acme.com
#
        38.25.63.10
                        x.acme.com
                                                 # x client host
# localhost name resolution is handled within DNS itself.
#
                        localhost
        127.0.0.1
#
                        localhost
        ::1
192.168.1.100
                        hostname
```

Your "Hostname" should be added to end of the list of hostnames with its corresponding ip address. Click "Save" before closing. The file type should remain null. The hosts file does not have a file extension.

\*\*\*Consult your system administrator or Computer Insights, Inc. staff if you have any difficulty\*\*\*

# **Optional Settings**

### **Control-V and Paste**

Optionally, you can map the control-V command for "paste". By default, you cannot paste into PowerTerm.

|                                                         | Keyboard                 | I Mapping                                                                                                    |                               |                                                                                         | ×     |
|---------------------------------------------------------|--------------------------|----------------------------------------------------------------------------------------------------|-------------------------------|-----------------------------------------------------------------------------------------|-------|
| SCO ANSI Keyboard                                       | OK<br>F5 F6 F7 F8 F9     | Cancel                                                                                                    | Defaults Print Scrol Pause    | <u>H</u> elp                                                                            |       |
| <u>` 1 2 3 4 5 6</u><br>Тар Q H E R T<br>Сарѕ A S D F 6 |                          | = <x]< td=""><td>Ins Home PgUp<br/>Del End PgDn</td><td>/         *           KP7         KP8         KP9           KP4         KP5         KP6</td><td>+</td></x]<> | Ins Home PgUp<br>Del End PgDn | /         *           KP7         KP8         KP9           KP4         KP5         KP6 | +     |
|                                                         | B N M , . /<br>Space Alt | Shift<br>Ctrl                                                                                                    | ↑<br>+ ↓ →                    | KP1 KP2 KP3                                                                             | Enter |
|                                                         | F5 F6 F7 F8 F9           | F10 F11 F12                                                                                                    | Print Hold                    | ode: Reverse (\                                                                         | √in)  |
| ` 1 2 3 4 5 6<br>Tab q w e r t<br>Caps a s d f g        | 7890-<br>yviop[<br>hjkl; | = <x]< td=""><td>Ins Home PgUp<br/>Del End PgDn</td><td>Num         /         *           Home         ↑         PgUp           ←         →</td><td>+</td></x]<>     | Ins Home PgUp<br>Del End PgDn | Num         /         *           Home         ↑         PgUp           ←         →     | +     |
| Ctrl Alt                                                | space Alt                | Shift<br>Ctrl                                                                                                    | ↑<br>← ↓ →                    | End + PgDn<br>Ins Del                                                                   | Enter |
| Terminal key                                            | PC key                   |                                                                                                    |                               |                                                                                         |       |

Options > Keyboard Map.. Will allow you to map any command to any key(s). Using the PC Keyboard – English half of this screen first click "Ctrl" and then right click ^V. When the menu pops up select "Enter Script Commands..".

| PC Butten ×              |  |  |  |
|--------------------------|--|--|--|
| Enter Script Commands    |  |  |  |
| activate-menu-item paste |  |  |  |
| OK Cancel                |  |  |  |

Enter "activate-menu-item paste" into this field and click "OK". Click "OK" again.

#### **ANSI Color**

Color is also, by default, off in SCO ANSI emulation.

|                                                                                                    | Colors                                                     |                                                                                |
|----------------------------------------------------------------------------------------------------|------------------------------------------------------------|--------------------------------------------------------------------------------|
| Sample                                                                                                    | Enable Underline Attribute & ANSI Color: ANSI 8 Color Mode | <ul> <li>Enable <u>B</u>link</li> <li>Show BMP</li> <li>Color Frame</li> </ul> |
| Select Attribute          Normal         Blink         Reverse         Reverse Blink         Underline Blink         Underline Reverse         Underline Reverse Blink         Bold         Bold Blink         Bold Reverse | Text                                                       | Background                                                                     |
| ОК                                                                                                    | Cancel <u>D</u> efaults                                    |                                                                                |

"Terminal" >> "Colors..." will bring your to this configuration menu.

Select "Attribute & ANSI Colors" in the dropdown. There are many different ways to configure the color. For this example we will only use two colors and two attributes.

Select the "Normal" attribute from the menu on the left. According to our Configuration, the Text will be Cyan and the Background will be Dark Blue.

|                                                                                                    | Colors                                                                                                    | ē                                                                       | × |
|----------------------------------------------------------------------------------------------------|----------------------------------------------------------------------------------------------------|-------------------------------------------------------------------------|---|
| Sample                                                                                                    | <ul> <li>✓ Enable Underline</li> <li>Attribute &amp; ANSI Color: ✓</li> <li>✓ ANSI 8 Color Mode</li> </ul> | <ul> <li>Enable Blink</li> <li>Show BMP</li> <li>Color Frame</li> </ul> |   |
| Select Attribute          Normal         Blink         Reverse         Reverse Blink         Underline Blink         Underline Reverse         Underline Reverse Blink         Bold         Bold Blink         Bold Reverse | Text         Image: Cancel                                                                                 | Background                                                              |   |

Select the "Reverse" attribute from the menu on the left. In this case, we have it set to be the opposite of the normal colors.